# **Excel Templates Knowledge Base**

## **Problem**

Cannot create a chart in a sheet populated by exported data from a different sheet.

#### Solution

1. Create a simple table with column titles to export your data

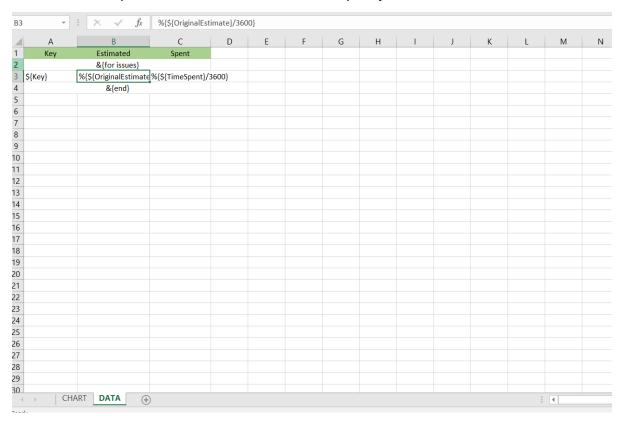

# 2. Create a named formula for each column in your table. This formula will have the following syntax:

=OFFSET(DATA!\$A\$1,1,0,COUNTA(DATA!\$A:\$A)-1,1)

This formula will create a zone/range that will represent the column with all the exported data.

- \* DATA!\$A\$1 -> This represents the starting cell: we'll start on the column title (Sheet 'DATA', Cell A1: 'Key', in this example)
- \* 1 -> The vertical offset of the zone/range based on the sarting cell (start one cell below that one)
- \* 0 -> The horizontal offset of the zone/range based on starting cell (we want to stay in the same column)
- \* COUNTA(DATA!\$A:\$A)-1 -> This will count all cells with values on sheet 'DATA' and Column A (subtract one to remove the 'Key' title), defining the zone/range with all the rows exported
  - \* 1 -> Number of columns to define the zone/range (we only want the column we're on)

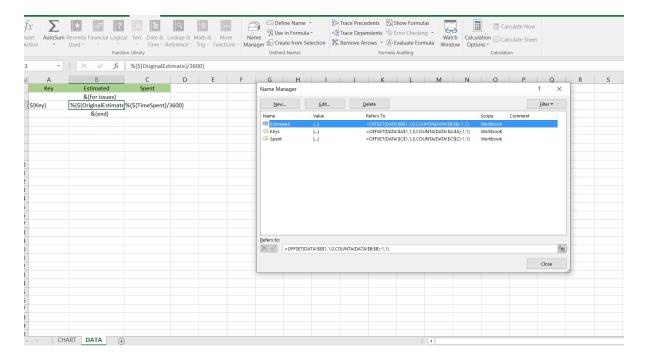

## 3. Create a chart on a different sheet and "Select Data"

- \* Add a new Series for each column you want to visualize in your chart:
  - \*\* Series name: ="Estimated"
  - \*\* Series values: =DATA!Estimated (sheet with data exported + name defined of the named formula)
  - \*\* Series name: ="Spent"
  - \*\* Series values: =DATA!Spent
- \* Add a Horizontal (Category)
  - \*\* =DATA!Keys

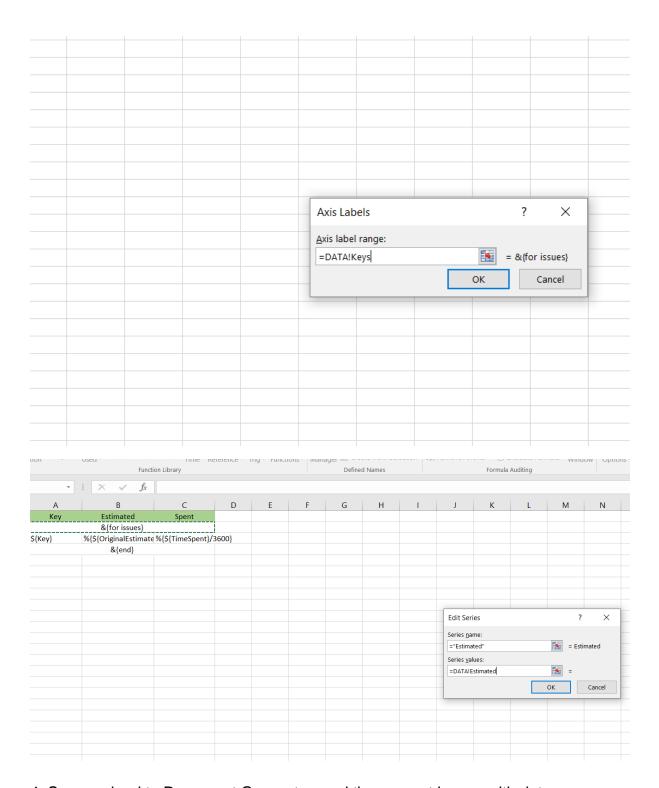

4. Save, upload to Document Generator, and then export issues with data.

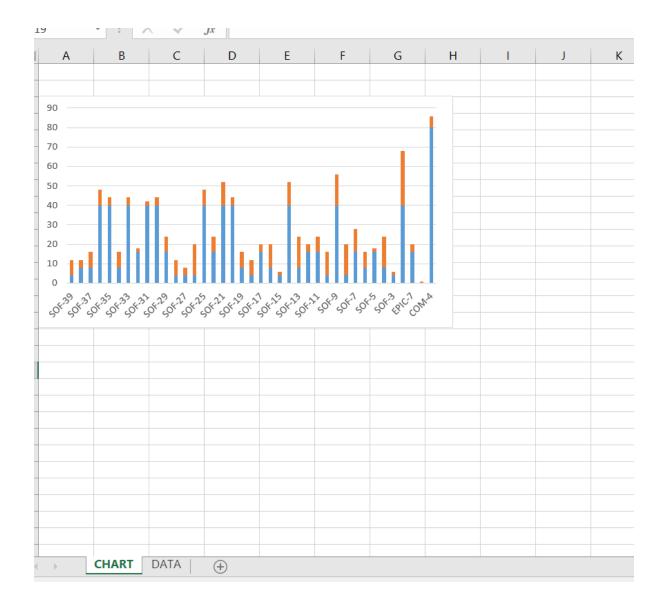

| 2 *    | >     | < v      | fx       |       |   |   |   |   |   |
|--------|-------|----------|----------|-------|---|---|---|---|---|
| Α      |       | В        |          | С     | D | E | . | F | G |
| Key    | E     | stimated | l        | Spent |   |   |   |   |   |
| SOF-39 |       |          | 4        | 8     | 3 |   |   |   |   |
| SOF-38 |       |          | 8        | 4     | 1 |   |   |   |   |
| SOF-37 |       |          | 8        | 8     | 3 |   |   |   |   |
| SOF-36 |       |          | 40       | 8     | 3 |   |   |   |   |
| SOF-35 |       |          | 40       | 4     | 1 |   |   |   |   |
| SOF-34 |       |          | 8        | 8     | 3 |   |   |   |   |
| SOF-33 |       |          | 40       | 4     | 1 |   |   |   |   |
| SOF-32 |       |          | 16       | 2     | 2 |   |   |   |   |
| SOF-31 |       |          | 40       | 2     | 2 |   |   |   |   |
| SOF-30 |       |          | 40       | 4     | 1 |   |   |   |   |
| SOF-29 |       |          | 16       | 8     | 3 |   |   |   |   |
| SOF-28 |       |          | 4        | 8     | 3 |   |   |   |   |
| SOF-27 |       |          | 4        | 4     | 1 |   |   |   |   |
| SOF-26 |       |          | 4        | 10    | 5 |   |   |   |   |
| SOF-25 |       |          | 40       | 8     | 3 |   |   |   |   |
| SOF-24 |       |          | 16       | 8     | 3 |   |   |   |   |
| SOF-21 |       |          | 40       | 12    | 2 |   |   |   |   |
| SOF-20 |       |          | 40       | 4     | 1 |   |   |   |   |
| SOF-19 |       |          | 8        | 8     | 3 |   |   |   |   |
| SOF-18 |       |          | 4        | 8     | 3 |   |   |   |   |
| SOF-17 |       |          | 16       | 4     | 1 |   |   |   |   |
| SOF-16 |       |          | 8        | 17    | 2 |   |   |   |   |
| SOF-15 |       |          | 4        | 2     | 2 |   |   |   |   |
| SOF-14 |       |          | 40       | 12    | 2 |   |   |   |   |
| SOF-13 |       |          | 8        | 10    | 5 |   |   |   |   |
| SOF-12 |       |          | 16       | 4     | 1 |   |   |   |   |
| SOF-11 |       |          | 16       | 8     | 3 |   |   |   |   |
| SOF-10 |       |          | 4        | 12    | 2 |   |   |   |   |
| SOF-9  |       |          | 40       | 10    | 5 |   |   |   |   |
| ı      | CHART | DATA     | $\oplus$ |       |   |   |   |   |   |

Jira Reference: XPORTER-813